## 参加登録方法

参加登録は,インターネットを通して申し込みの手続きを行ってください。

日本分析化学会第 63年会 Web ページ (http://conference.wdc-jp.com/jsac/nenkai/63/index.html) から, 画 面の案内に沿って手続きを進めてください。登録前に必ず下記<**登録に関する注意事項**>をご一読ください。

#### <登録に関する注意事項>

(申込について)

インターネット (Web) による手続きは, 申込者本人が行ってください。ご本人以外からの ID, パスワード 等のご照会はお受付けできません。

(必要な環境・条件)

- 1. Microsoft Internet Explorer 7.0 以降, または, Firefox 3.0 以降の日本語版閲覧ソフトが利用可能であること。
- 2. メールアドレス(携帯電話のアドレスは使えません)を所持していること。

(文字入力)

- 1. ギリシャ文字(α,β,γなど)は,全角文字を利用し,ローマ数字(Ⅰ,Ⅱ,Ⅲなど)は,アルファベ ットの I (アイ), V (ブイ), X (エックス) を使用してください。
- 2. 機種依存文字(㈱, ①など)は用いないようにしてください。
- 3. カタカナは,全角文字で入力してください。外国語名称については,基本的に英語表記でお願いします。

<会員/仮会員>

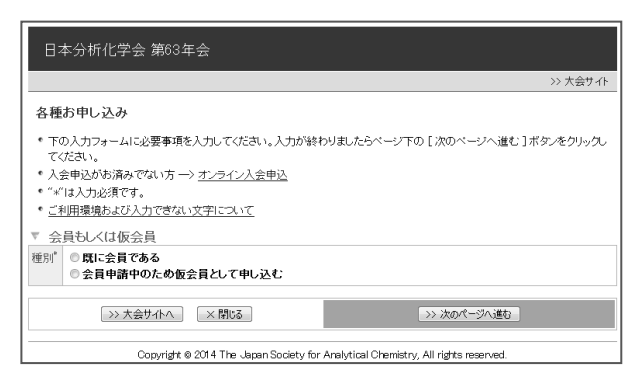

会員の方は

「既に会員である」をクリック 仮会員の方は 「会員申請中のため仮会員として申し込む」 をクリック

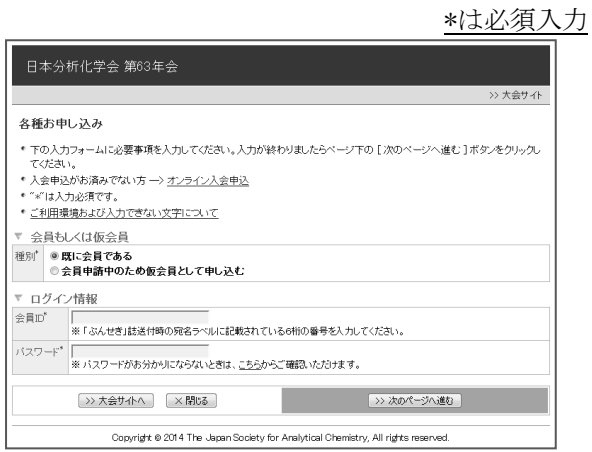

「既に会員である」をクリックした場合 「会員 ID」「パスワード」を入力しログイン ※パスワードが不明な方は

「パスワードがお分かりにならないときは,こちら からご確認いただけます。」の「こちら」をクリッ クすると問い合わせが可能です。

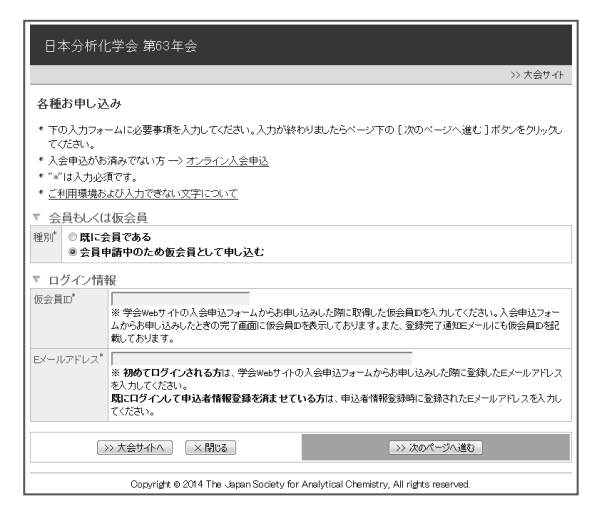

ログイン後,参加申込「新規申込」をクリック

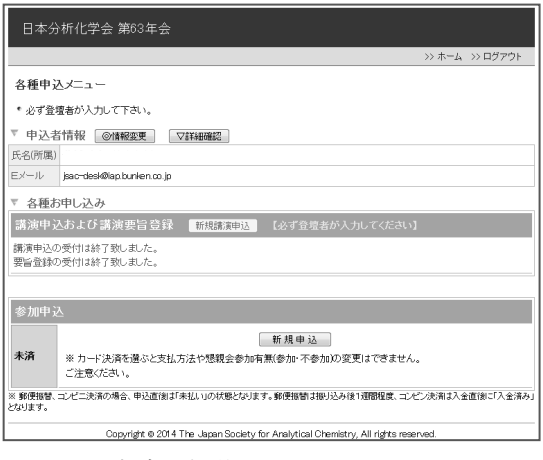

▼コンビニ決済選択後の画面

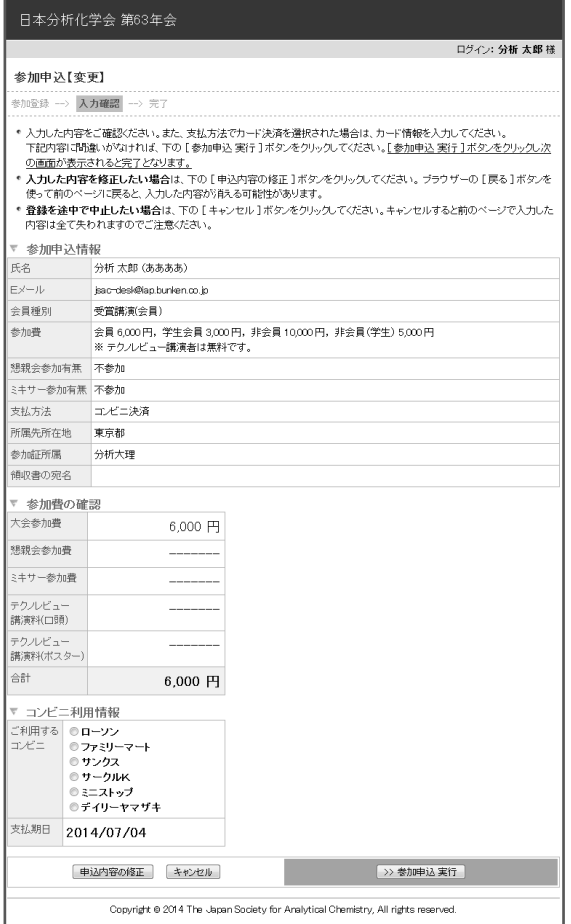

「会員申請中のため仮会員として申し込む」 をクリックした場合 「仮会員 ID」と「E メールアドレス」を入力しログイン

# 懇親会及びミキサー参加の有無を選択/支払方 法を選択/参加証所属を入力/領収書宛名を入力

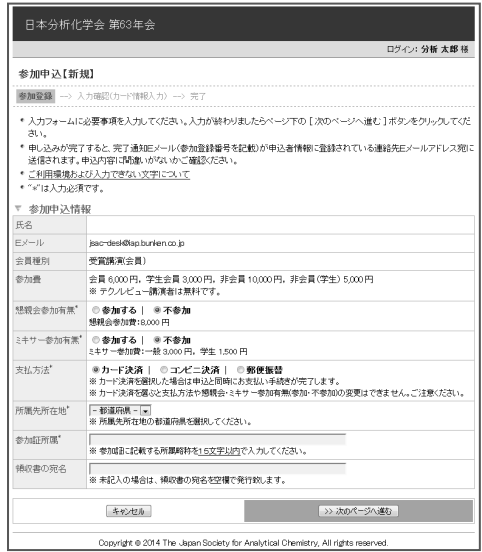

コンビニ決済を選択した場合,左の画面が表示さ れます。利用するコンビニを選択「コンビニ利用 情報」の中から選択してください。

「支払期日」が表示されますので期日内に選択したコ ンビニで費用の支払いをしてください。

#### 「参加申込実行」で申込完了

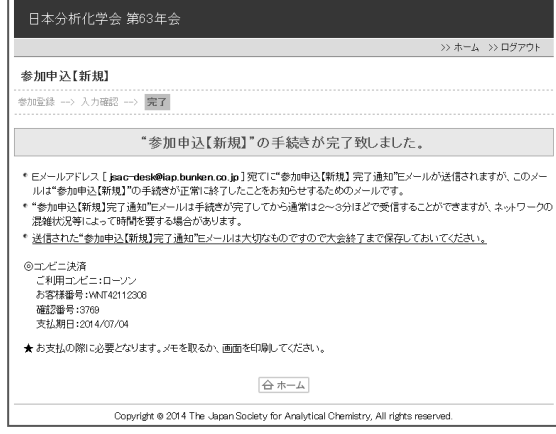

完了画面に確認番号等が表示されます。

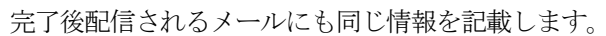

### ▼クレジット決済選択後の画面

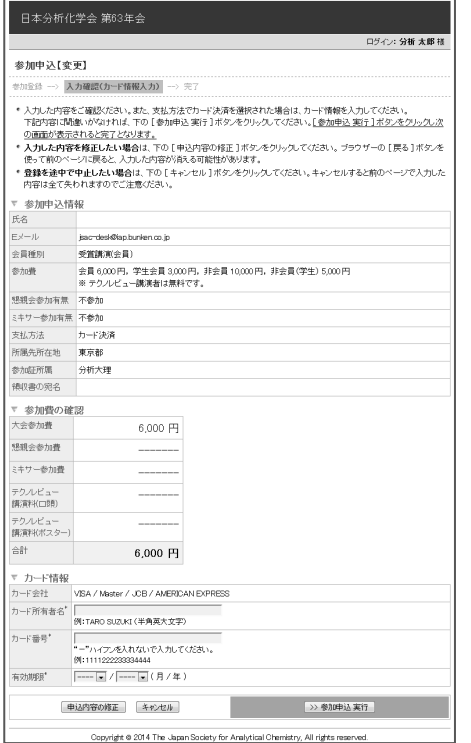

カード情報を入力→「参加申込実行」で申込完了

# <非会員・本会団体会員>

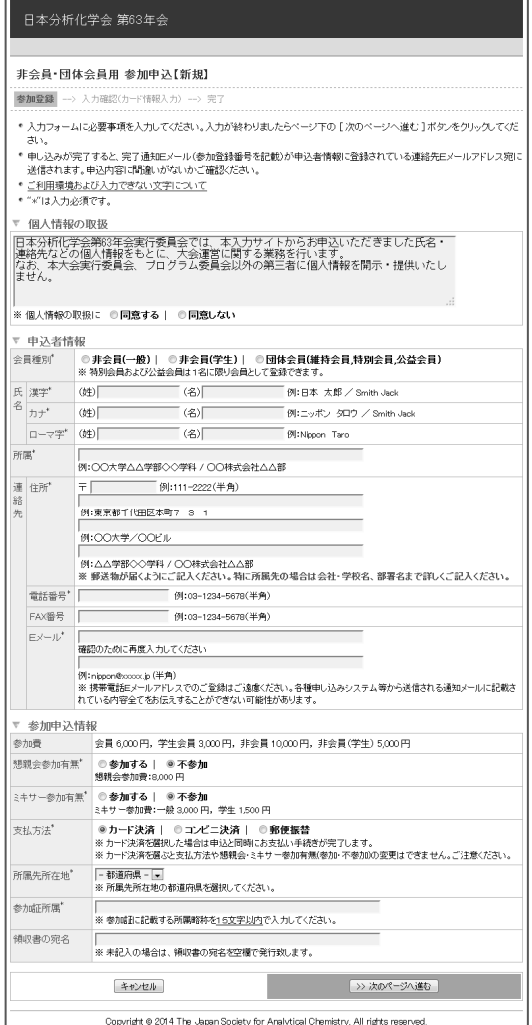

#### ▼郵便振替選択後の画面

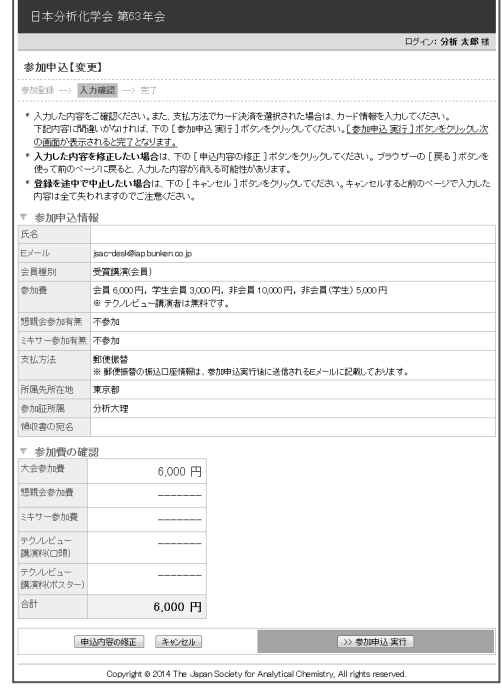

「参加申込実行」で申込完了

申込完了後,完了通知が配信されます。完了通知に 振込先口座情報が記載されます。振替用紙は郵便局 備え付けの用紙をご使用ください。振込手数料は貴 方でご負担ください。

非会員用 URL をクリックすると申込情報の画面が 表示されます。申込情報,参加申込情報を入力し,「次 のページへ進む」をクリックしてください。

以降は会員/仮会員申込方法と同様です。

※実際の登録フォームと完全に一致しているわけで はありません。このフォームレイアウトは 6 月 13 日 現在のものです。予告なく変更する場合もありますの でご了承ください。